## **사진 파일 변환 및 편집방법**

**<한글 버전 2010 기준>**

① 아래한글을 실행하여 그림을 불러오세요.

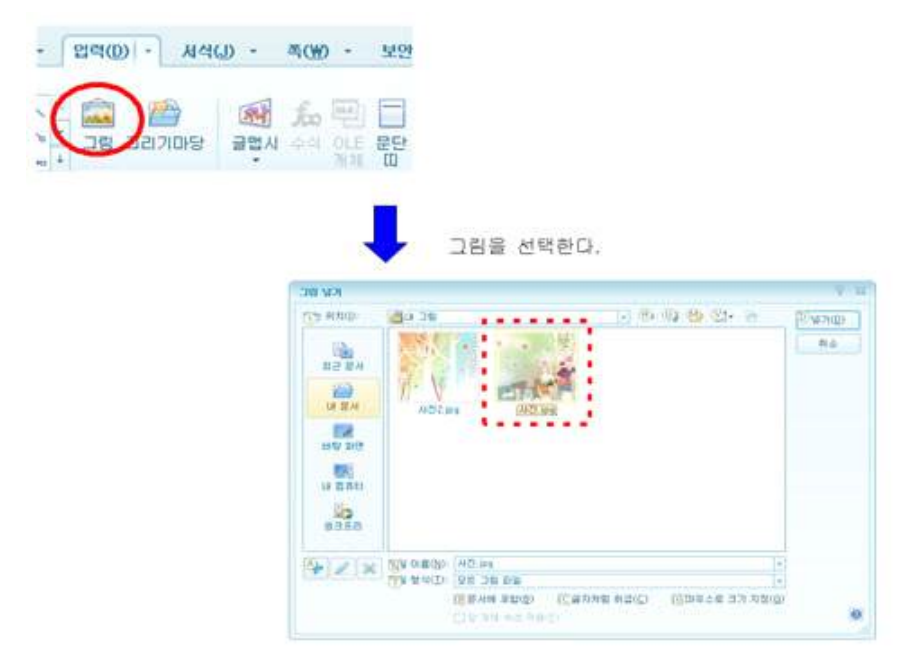

② 그림 위에서 마우스 오른쪽 버튼을 클릭하여 개체속성을 선택하세요.

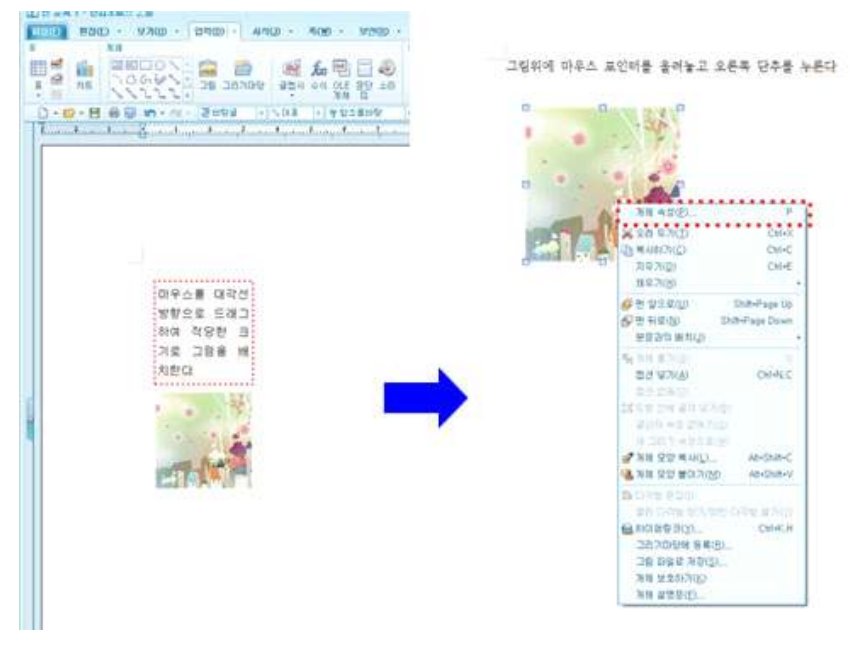

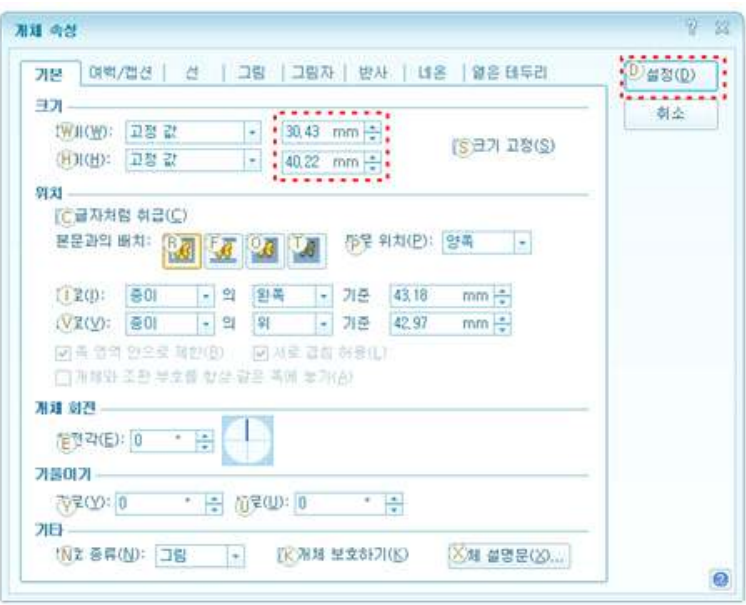

크기 항목에서 너비값을 30.43mm 높이값을 40.22mm로 입력하고 설정을 클릭하세요.

그림 위에서 마우스 오른쪽 버튼을 클릭하여 "그림파일로 저장"을 클릭하세요.

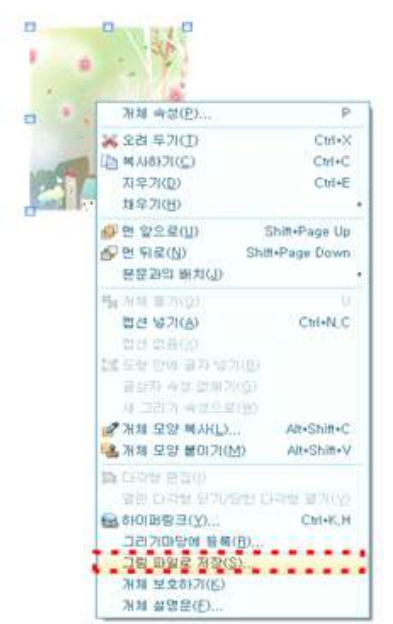

⑤ 파일 이름을 작성하고 파일형식을 JPG로 선택한 다음 저장버튼을 클릭하세요.

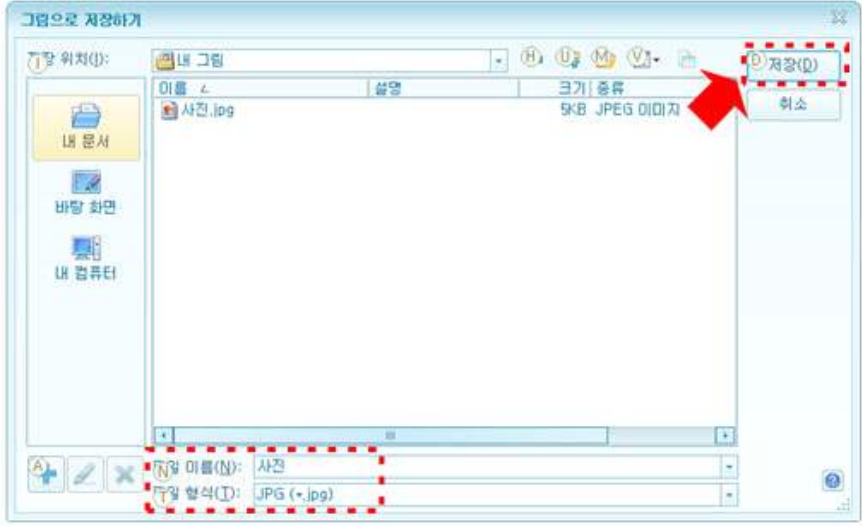

**<그림판 기준>**

① 그림판을 실행하여 본인 이미지를 불러오세요.

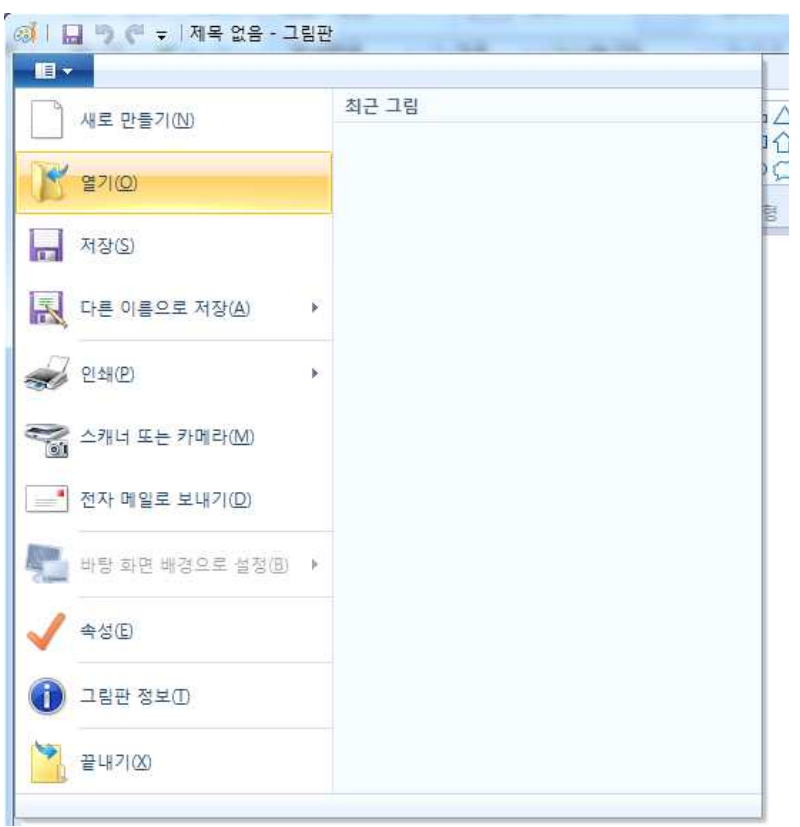

② 이미지를 선택하여 크기조정을 선택하여, 가로 세로 비율 유지 체크, 크기는 300x400 픽셀 (px)을 입력하고 확인을 클릭하세요.

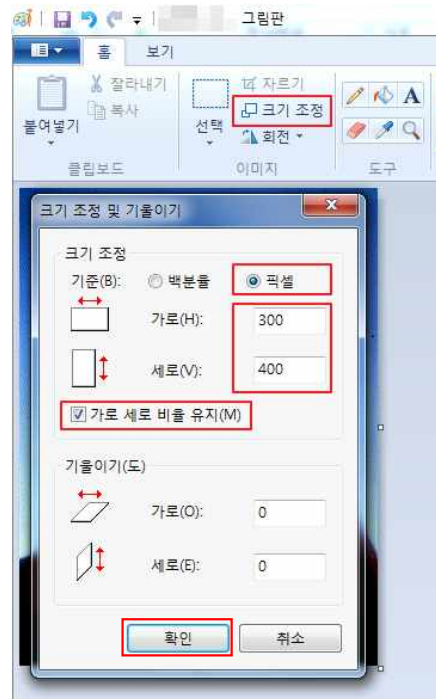

③ 파일의 '다른 이름으로 저장'을 클릭하여, 파일형식을 PNG, JPG, JPEG, GIF로 선택한 다음 저장버튼을 클릭하세요.

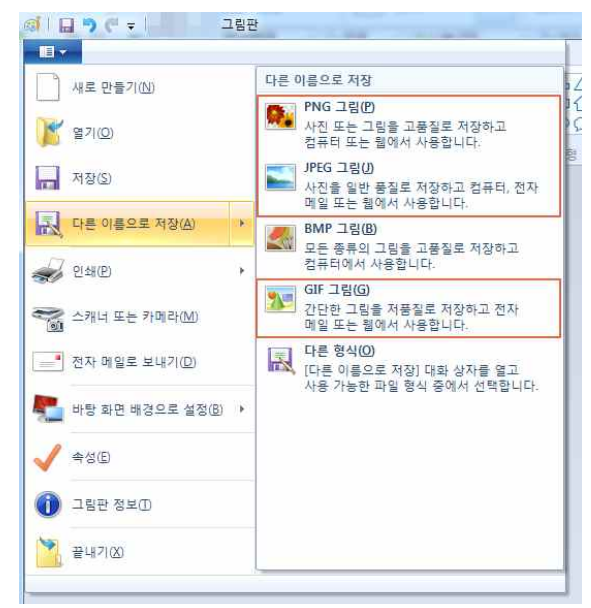